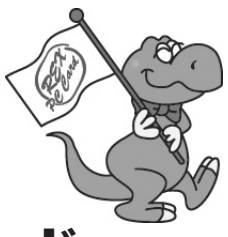

## ソフトウェアエンコード MPEG TV Capture PC Card

# REX-CB92TV

## ユーザーズマニュアル

## 2004 年 12 月 第 1.0 版

本製品を正しく安全にお使いいただくため ご使用前に必ず本書をよくお読みください

ラトックシステム株式会社 **KOSRATOC Systems, Inc.** 

# 目次

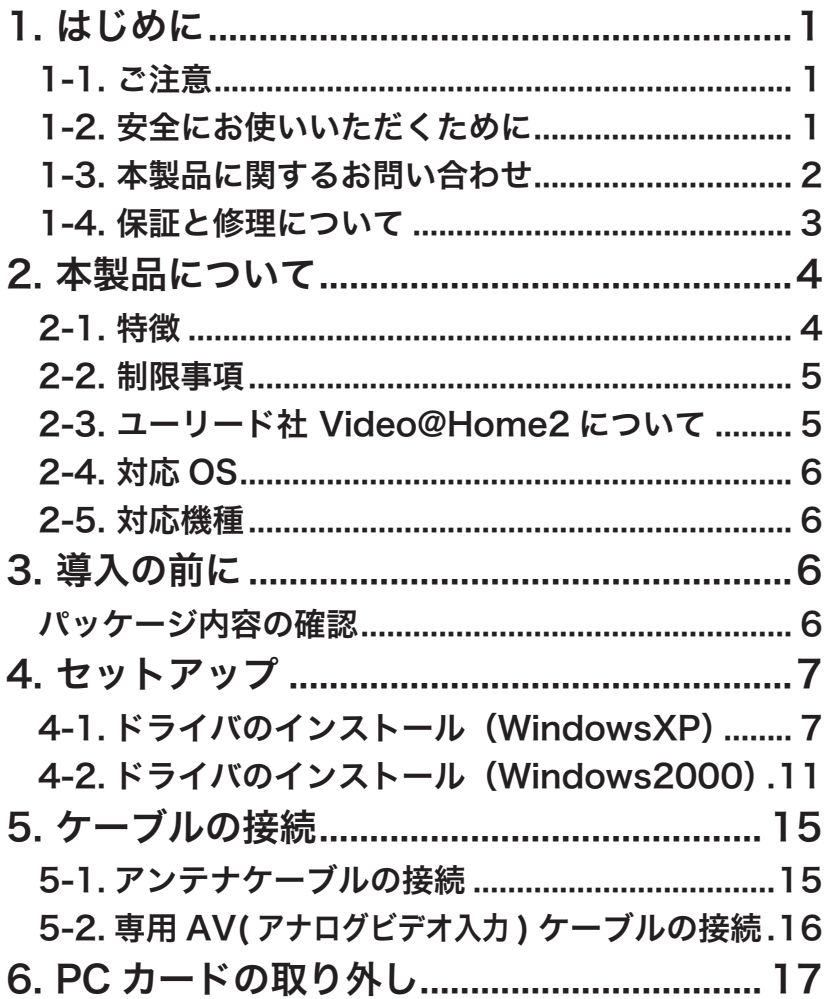

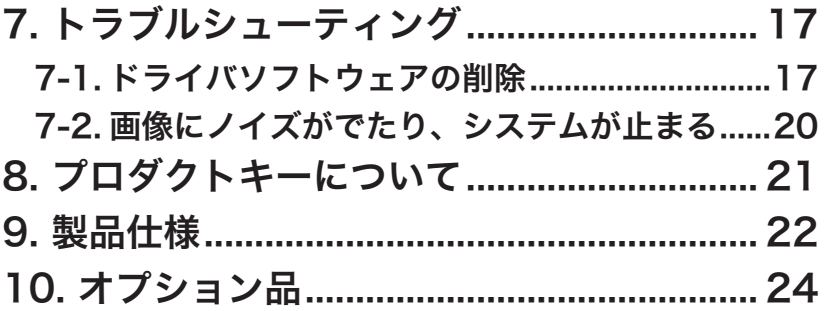

## 1. はじめに

この度は弊社製品をお買い上げいただき、誠にありがとうございます。末永 くご愛用賜りますようお願い申し上げます。

本書は本製品の導入ならびに運用方法を説明したマニュアルです。

本製品を正しく安全にご使用いただくため、ご使用の前に必ず本書をお読み ください。

#### 1-1. ご注意

- ●本書の内容に関しましては、将来予告なしに変更することがあります。 ●本書の内容に関しましては、万全を期して作成いたしましたが、万一ご不 審な点や誤りなどにお気づきになりましたらご連絡願います。
- ●運用の結果につきましては責任を負いかねますので、予めご了承願います。
- ●本製品の保証や修理に関しましては、添付の保証書に記載しております。 必ず内容をご確認のうえ、大切に保管ください。
- Windows は米国マイクロソフト社の米国およびその他の国における登録 商標です。
- ●本製品および本マニュアルに記載されている会社名および製品名は、各社 の商標または登録商標です。ただし、本文中には TM および R マークは 明記しておりません。
- ●製品改良のため、予告なく外観または仕様の一部を変更することがありま す。
- "REX"は株式会社リコーが商標権を所有していますが、弊社は使用許 諾契約により本商標の使用を認められています。

### 1-2. 安全にお使いいただくために(必ずお読みください)

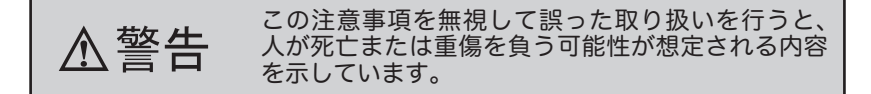

●製品の分解や改造等は、絶対に行わないでください。また、無理に曲げる、 落とす、傷つける、上に重いものを載せることは行わないでください。 ●製品が水・薬品・油等の液体によって濡れた場合、ショートによる火災 や感電の恐れがあるため使用しないでください。

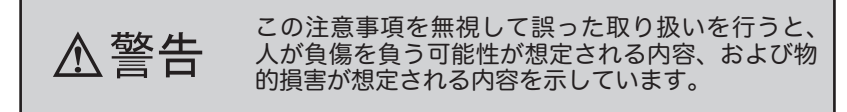

- ●本製品は電子機器ですので、静電気を与えないでください。
- ●ラジオやテレビ、オーディオ機器の近く、モータなどノイズを発生する機 器の近くでは誤動作することがあります。必ず離してご使用ください。 ●高温多湿の場所、温度差の激しい場所、チリやほこりの多い場所、振動や 衝撃の加わる場所、スピーカ等の磁気を帯びたものの近くでの保管は避 けてください
- ●本製品は、医療機器、原子力機器、航空宇宙機器、輸送機器など人命に 関わる設備や機器、および高度な信頼性を必要とする設備、機器での使 用は意図されておりません。これらの設備、機器制御システムに本製品 を使用し、本製品の故障により人身事故、火災事故などが発生した場合、 いかなる責任も負いかねます。
- ●本製品(ソフトウェアを含む)は日本国内仕様です。日本国外で使用され た場合の責任は負いかねます。
- ●煙が出たり、変な臭いがする場合は、直ちにパソコンや周辺機器の電源を 切り、電源ケーブルもコンセントから抜いてください。

#### 1-3. 本製品に関するお問い合わせ

本製品に関するご質問がございましたら、下記までお問い合わせください。 お問い合わせの際には、巻末の「質問用紙」に必要事項をご記入のうえ、下 記 FAX 番号までお送りください。折り返し、電話または FAX、電子メール にて回答いたします。 ご質問に対する回答は、下記営業時間内となりますのでご了承ください。 また、ご質問の内容によりましてテスト・チェック等の関係上、時間がかか る場合もございますので予めご了承ください。

ラトックシステム株式会社 サポートセンター 〒 556-0012 大阪市浪速区敷津東 1-6-14 朝日なんばビル 大阪 TEL: 06-6633-6766 東京 TEL: 03-5207-6420 FAX: 06-6633-3553 月~金 10:00 ~ 13:00,14:00 ~ 17:00 土曜・日曜および祝日を除く FAX での受付は 24 時間行っています。 ホームページで最新の情報をお届けしています。 また、ご質問も受け付けています。 http://www.ratocsystems.com/

#### 1-4. 保証と修理について

万一故障した場合は、本製品に添付の保証書記載内容に基づいて修理致します。 故障と思われる症状が発生した場合は、本書を参照し、接続や設定が正しく 行われているかどうかご確認ください。

現象が改善されない場合は、弊社修理センター宛に製品をお送りください。 修理に関しては、弊社サポートセンターにご相談ください。

- < 製品送付先 > ラトックシステム株式会社 修理センター 〒 556-0012 大阪市浪速区敷津東 1-6-14 朝日なんばビル (TEL) 06-6633-6766
- < 送付頂くもの > ・本製品の保証書の原本
	- ・製品
	- ・質問用紙 (本書巻末の「質問用紙」に現象を明記ください)
- < 送付方法 > 宅急便等、送付の控えが残る方法でお送りください。 送料は送り主様がご負担ください。返送は弊社が 負担いたします。 輸送中の事故に関しては、弊社はいかなる責任も 負いかねますので、ご了承ください。
- < 修理費用 > 保証書に記載の保証期間・条件のもと、有償となる 場合があります。詳細は保証書をご覧ください。

## 2. 本製品について

#### 2-1. 特徴

- VHF/UHF/CATV を受信可能な TV チューナを搭載。音声はモノラル / ステレオ / 音声多重にも対応。
- ●外部から入力された映像データを圧縮せず、そのまま画面に表示するダイ レクトプレビューに対応。CPUへの不可を抑え、タイムラグが少ないので、 激しい動きの画面表示もスムーズです。
- MPEG-2 録画に対応。固定ビットレート (CBR) だけでなく、可変ビッ トレート (VBR) にも対応。MPEG-2 圧縮は 3 ~ 8Mbps のビデオビット レートをサポートしています。動きの激しいシーンは低圧縮率で、動き の少ないシーンは高圧縮率で保存できます。CPU や HD の性能をチェッ クし最適なビットレートを適用しながら、シーンに応じた圧縮率で画質 を一定にして HD の使用量を抑制します。
- ●添付のアナログビデオ入力ケーブルを使用すれば、ビデオデッキや BS/ CS チューナ、ケーブルテレビ受信機から HD への録画や DVD 作成が可 能です。
- ●ネット上の TV 番組プログラム iEPG での予約や追っかけ再生、DVD へ のダイレクト書き込みなど機能満載のソフトウェア Ulead Video@Home 2 を標準添付。
- ●低消費電力設計で外部電源不要です。パソコンの CardBus スロットから 供給される電源でテレビの視聴や録画が可能。CardBus スロットからの 電源供給が少ないパソコンにも配慮し、パソコンから REX-CB92TV 本 体へ電源供給できるケーブルを標準添付。室内で使用する場合はオプショ ンの AC アダプタ (RSO-AC05) からの電源供給可能。

#### 2-2. 制限事項

- Transmeta 製プロセッサはサポートしておりません。
- PC カードスロットの形状により、上側スロットに装着できない場合や、 他の PC カードと同時に使用できない場合があります。
- ●本製品で記録した映像や音声は、個人での鑑賞目的以外では使用できません。
- ●ホームターミナル ( アダプタ ) 等の専用受信機が必要な CATV は受信で きない場合があります。その場合は PC カードに接続した専用 AV ケーブ ルから映像を取り込んでご利用ください。CATV 会社によりサービス地 域や内容に違いがあり、全ての CATV 受信をサポートするものではあり ません。

#### 2-3. ユーリード社 Video@Home2 について

本製品に添付されていますユーリードシステムズ社 Video@Home2 につい てのユーザーズガイドは本製品に添付の CD-ROM に納められています。 また、本ソフトに関するご質問がございましたら、下記までお問い合わせく ださい。

ユーザー登録につきましては、インストール時の最後の画面にて登録を 行ってください。

> ユーリードシステムズ株式会社 TEL 03-5491-5661 http://www.ulead.co.jp/

### 2-4. 対応 OS

本製品は、以下の OS(オペレーティングシステム)に対応しています。

● Windows XP

● Windows 2000

#### 2-5. 対応機種

CardBus 対応 PC カードスロットもしくは弊社製 PC カードアダプタ REX-CBS52, あるいは REX-CBS40 を搭載した WindowsPC(PC/AT 互換機) で、下記条件を満たす機種 \* CPU:Pentium Ⅲ /800MHz 相当以上 \*メモリ :128MB 以上 \* HD:30MB 以上、ATA66 以上 (8Mbps の可変ビットレート (VBR) で録画するには 、1 時間に約 2GB の HD の空き容量が必要です。)

## 3. 導入の前に

#### パッケージ内容の確認

本製品のパッケージには、次のものが同梱されております。不足の場合は、 お手数ですが販売店または弊社サポートセンターにご連絡ください。

> $\bullet$  PC カード本体 ● USB バスパワーケーブル (約70cm) **●アンテナ接続ケーブル (約15cm) ●専用 AV(アナログビデオ入力)ケーブル (約150cm)** ●ソフトウエア CD-ROM ●ユーザーズマニュアル (本書) ●保証書

## 4. セットアップ

⇒ Windows XP でご使用になる場合 ---------------P.7 へ ⇒ Windows 2000 でご使用になる場合 ------------P.11 へ

お進みください。

## 4-1. ドライバのインストール(WindowsXP)

1. WindowsXP では、[ マイ コンピュータ ] から [ コントロール パネル ] を開き、[ システム ] をダブルクリックして表示される下 記の 「システムのプロパティ 1の 「システム 1の欄に 「Service Pack 2] と表示される場合は、PC カードを取り付けると以下の画 面が表示されます。 [ いいえ、今回は接続しません ] を選択して [ 次へ ] をクリックし

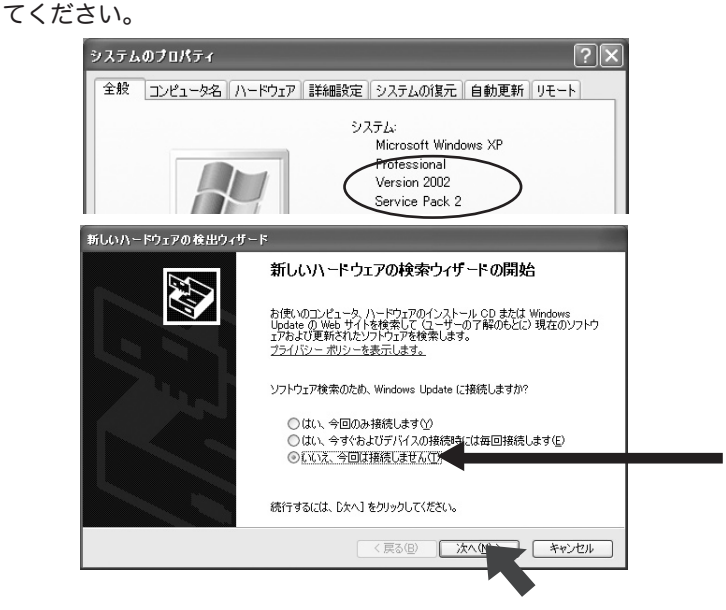

2. [Service Pack 2] と表示されない場合は、PC カードを取り付け ると以下の画面が表示されます。また、[Service Pack 2] と表示 される場合で、前頁で [ いいえ、今回は接続しません ] を選択し て [ 次へ ] をクリックした場合も下記と同様の画面が表示されま す。

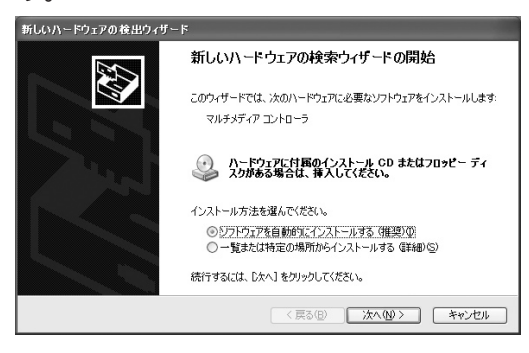

3. 本製品に添付されている CD-ROM をドライブにセットします。 ドライバが自動的にインストールされ、次の画面が表示されます。 [ 続行 ] をクリックします。

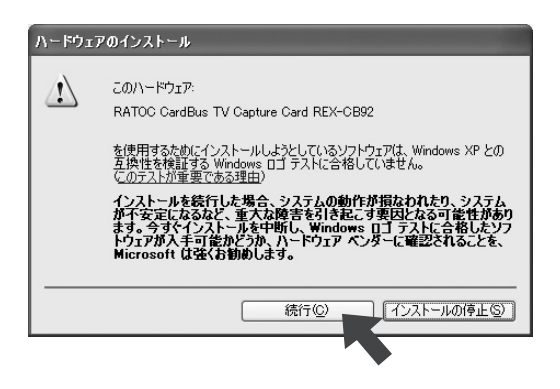

4. 下記のような画面が表示されますので、[ 完了 ] をクリックし、 パソコンを再起動してください。

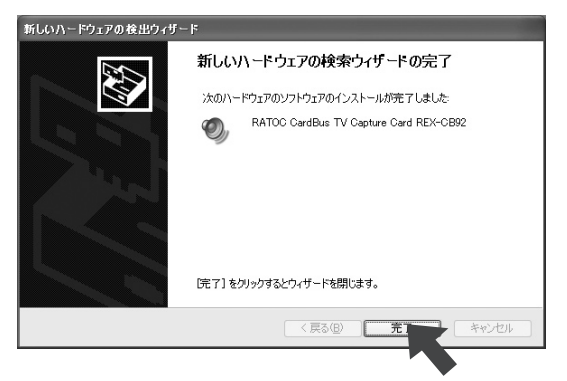

5. 添付 CD-ROM にある SETUP.EXE をダブルクリックし て、UleadVideo@Home2 をインストールしてください。 Video@Home2 の使用方法は、CD-ROM 内の PDF マニュアル、 または、ソフトのヘルプメニューをご覧ください。

 以上で、インストール作業は終わりです。次の方法で、ドライバソフ トウェアが正常にインストールされたことを確認できます。

- 6. 「マイ コンピュータ 1から [ コントロールパネル ] を開き、 [ シ ステム ] をダブルクリックしてください。
- 7. [ システムのプロパティ ] を起動し、[ ハードウェア ] タブをクリッ クし、次に [ デバイスマネージャ (D)] をクリックしてください。 次頁をご覧ください。

9

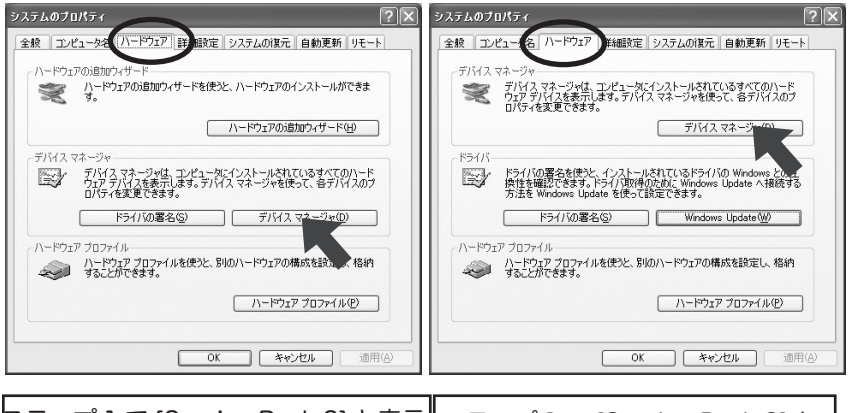

ステップ 1 で [Service Pack 2] と表示 ステップ 1 で [Service Pack 2] と されなかった場合 表示され場合

8. [サウンド、ビデオ、およびゲームのコントローラ1をダブルクリッ クします。下図のように [RATOC CardBus TV Capture Card] があれば、正しくインストールされています。

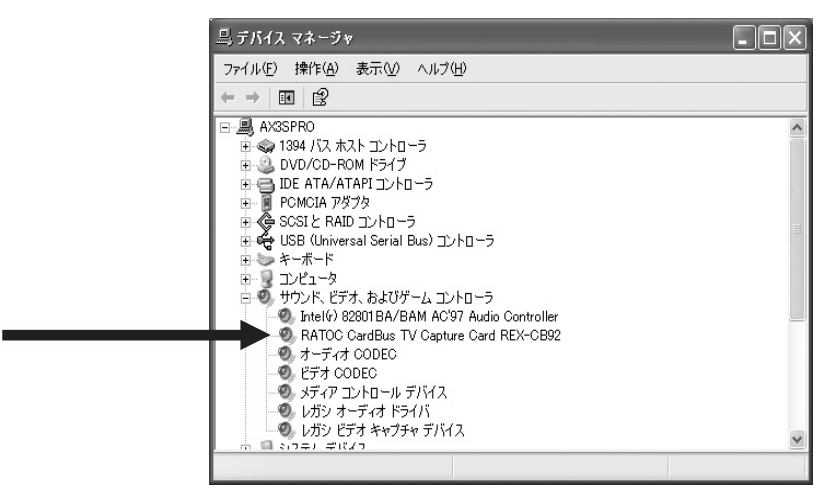

8. [5. ケーブルの接続 ] へ進み、ケーブルを接続してください。

## 4-2. ドライバのインストール(Windows2000)

Windows2000 でご使用の場合は、次の手順でインストールを行ってください。

1. 本製品に添付されている CD-ROM をドライブにセットします。<br>2. PC カードを取り付けると以下の画面が表示されます。「次へ ]

PC カードを取り付けると以下の画面が表示されます。[ 次へ ] を クリックします。

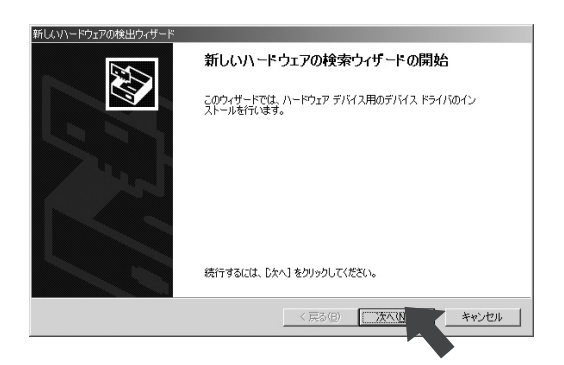

3. 「デバイスに最適なドライバを検索する(推奨)」を選択し、「次へ] をクリックします。

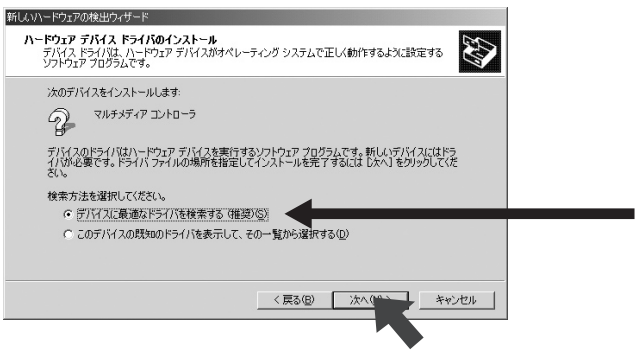

4. 「CD-ROM ドライブ (C)」を選択し、[ 次へ ] をクリックします。

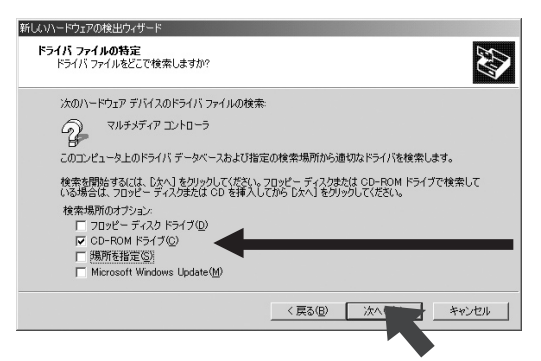

5. 下記のような画面が表示されますので、[ 次へ ] をクリックします。

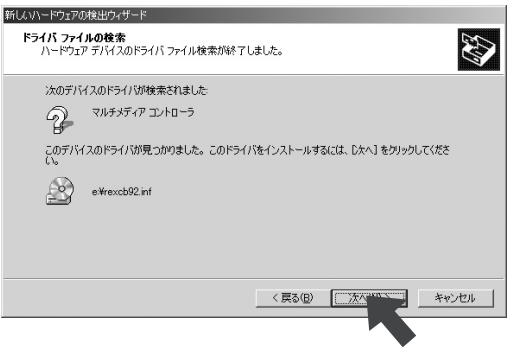

6. 下記のような画面が表示されますので、[ はい ] をクリックして ください。

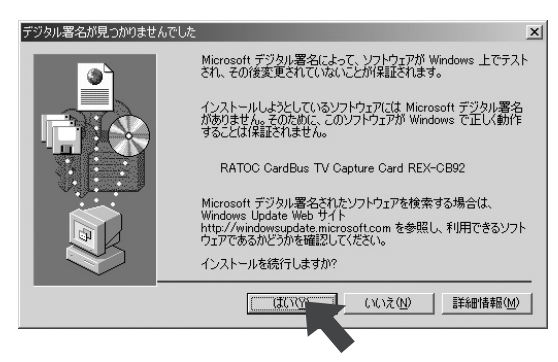

7. 下記のような画面が表示されますので、[ 完了 ] をクリックし、 パソコンを再起動してください。

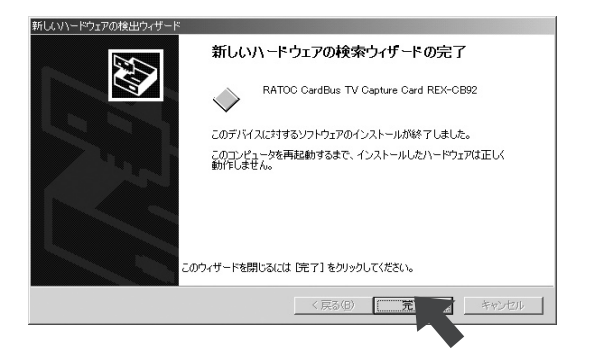

8. 添付 CD-ROM にある SETUP.EXE をダブルクリックし て、UleadVideo@Home2 をインストールしてください。 Video@Home2 の使用方法は、CD-ROM 内の PDF マニュアル、 または、ソフトのヘルプメニューをご覧ください。

 以上で、インストール作業は終わりです。次の方法で、ドライバソフ トウェアが正常にインストールされたことを確認できます。

9. 「マイ コンピュータ ] から [ コントロールパネル ] を開き、 [ シ ステム ] をダブルクリックします。

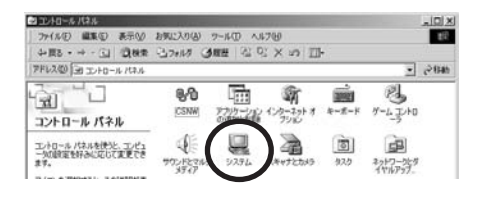

10. [ ハードウェア ] タブをクリックし、次に [ デバイスマネージャ ] をクリックします。

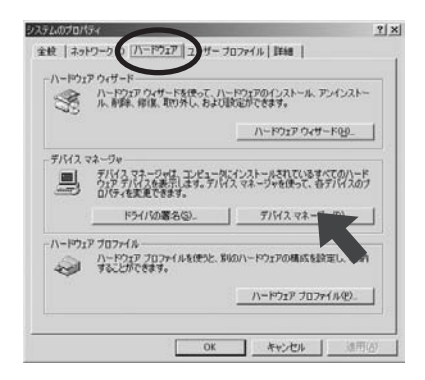

11. [サウンド、ビデオ、およびゲームのコントローラ1をダブルクリッ クします。下図のように [RATOC CardBus TV Capture Card] があれば、正しくインストールされています。

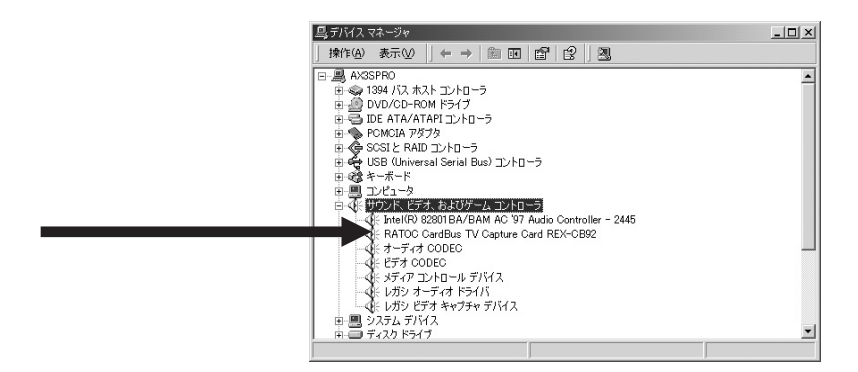

12. [5. ケーブルの接続 ] へ進み、ケーブルを接続してください。

## 5. ケーブルの接続

### 5-1. アンテナケーブルの接続

1. アンテナの F コネクタを添付のアンテナ接続ケーブルに接続します。

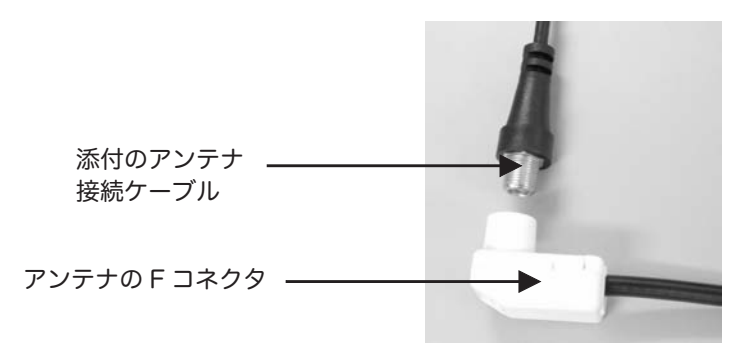

2. 反対側のコネクタを PC カードの [TV-ANT] 端子へ接続します。

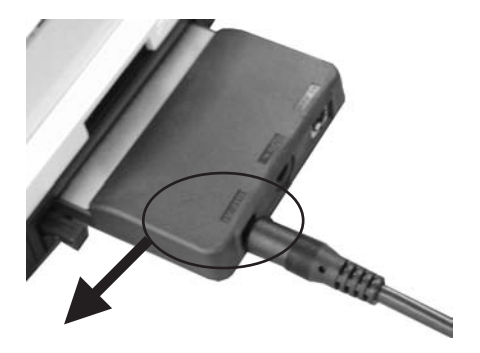

[TV-ANT] と刻印されて いる端子へ接続します

## 5-2. 専用 AV( アナログビデオ入力 ) ケーブルの接続

添付の専用 AV( アナログビデオ入力 ) ケーブルを使用すれば、ビデオデッ キや BS/CS チューナー、ケーブルテレビ受信機から HD への録画や DVD の作成が可能です。接続手順を以下に示します。

1. S-Video( 黒色 )、NTSC コンポジット ( 黄色 )、ステレオオーディ オケーブル ( 赤色 ( 右 ) と白色 ( 左 )) を機器の説明書を参考にして、 機器の出力側へ接続します。

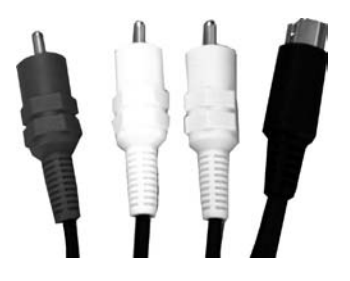

2. 反対側のコネクタを PC カードの [S/AV-IN] 端子へ接続します。

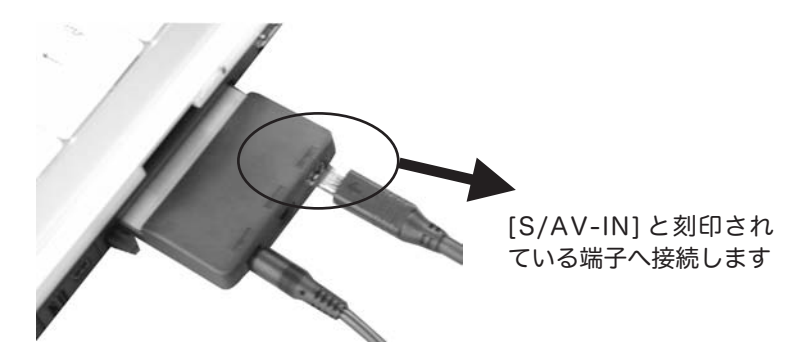

## 6. PC カードの取り外し

1. Windows のタスクトレイにある緑色の矢印のついたの PC カード アイコンを左クリックしてください。

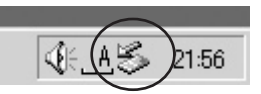

2. 「安全に取り外すことができます ] のメッセージが表示されますの で、[OK] をクリックして本製品を取り外してください。

## 7. トラブルシューティング

### 7-1. ドライバソフトウェアの削除

ドライバを取り除く方法を説明します。

削除は、下記手順で行います。

(1) デバイスツリーからの削除 (2)INF ファイルの削除

(1) デバイスツリーからの削除

 ① PC カードを挿入した状態で、[ デバイスマネージャ ] を起動します。 「サウンド、ビデオ、およびゲームのコントローラ1の下にある [RATOC CardBus TV Capture Card REX-CB92]、キーボード上 の「Delete」キーを押して削除してください。

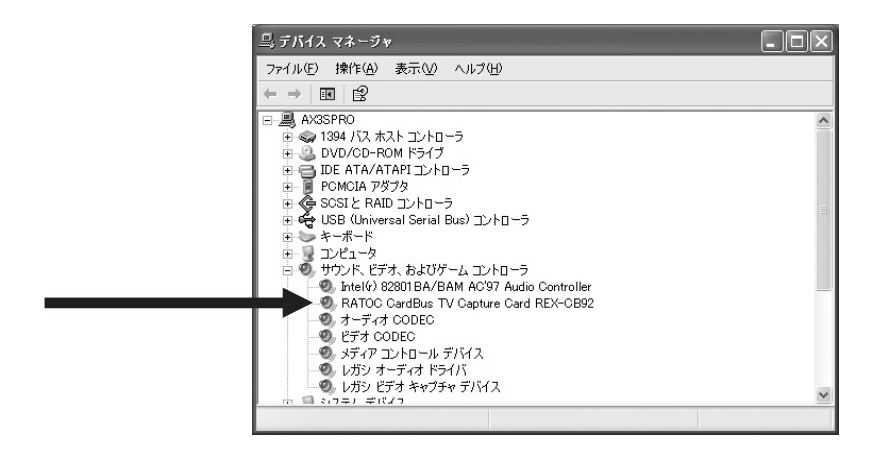

②削除の確認画面が表示されますので、[OK] をクリックしてください。

#### (2)INF ファイルの削除

- ① [ マイ コンピュータ ] を開きます。 [ ツール ]-[ フォルダオプション ] をクリックします。 [ 表示 ] タブを開いて、[ ◎すべてのファイルとフォルダを表示する ] を チェックし、[ □登録されているファイルの拡張子は表示しない ] のチェックを外します。
- ②その後、[ 適用 ] ボタン -[OK] ボタンをクリックします。
- ③ WindowsXP の場合は、エクスプローラから、「C:¥WINDOWS¥NF」 を開きます。 Windows2000 の場合は、エクスプローラから、「C:¥WINNT¥INF」 を開きます。
- ④ oemX.inf ファイル (X= 数字 ) を検索し、メモ帳などでそれぞれ の inf ファイルを開いて、その内容に「CB92」の記述のある inf ファイルを削除してください。また、削除した oemX.inf と拡張子 のみが異なる oemX.PNF ファイルも削除してください。

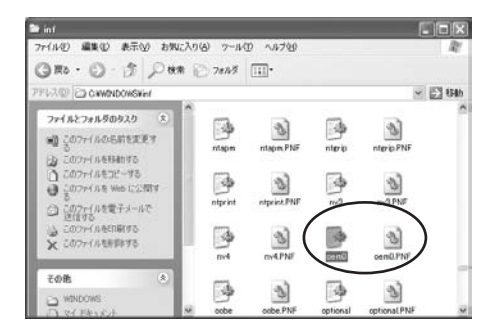

 PC Card を抜いて、再起動してください。 以上で、ドライバの削除は終了です。

#### 7-2. 画像にノイズがでたり、システムが止まる

添付の USB バスパワーケーブルを接続します。<br>1. 添付の USB バスパワーケーブルの US

添付の USB バスパワーケーブルの USB コネクタをパソコンの USB ポートに接続します。

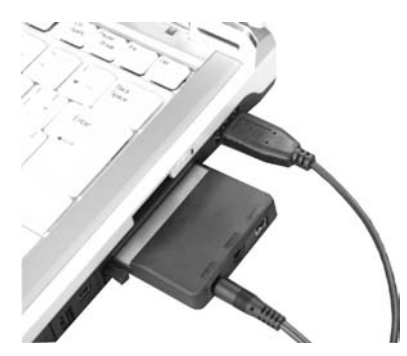

2. 反対側のコネクタを PC カードの [DC5V] 端子へ接続します。

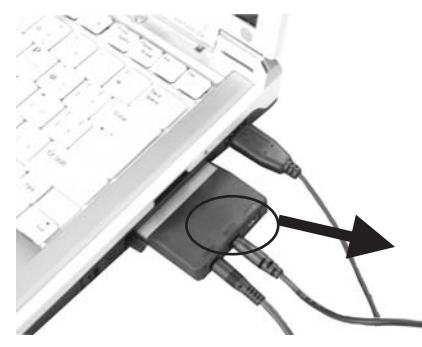

[DC5V] と刻印されてい る端子へ接続します

必ず、パソコンの USB ポートから差し込んでください。 順序を逆にすると、電源供給されなくなりますので、 ご注意ください。

## 8. プロダクトキーについて

弊社では、プロダクトキーと呼ばれる 16 桁の認証コードを 1 製品に つき 1 個発行し、製品への添付を始めております。

( 例 )Productkey NMft-DWQC-XtYg-Q8MA プロダクトキーは、製品保証書のシリアル番号の欄に製品シリアル番 号と共に印字されております。

プロダクトキーはこのあたりに印字されています。

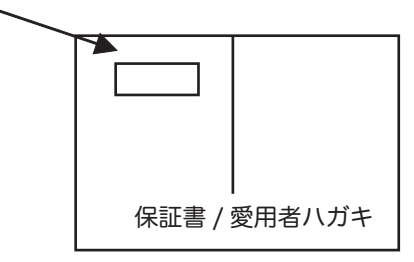

このプロダクトキーは、正規のユーザであるかどうかの認証が必要な 場合に認証キーとして使用されます。

従来 ( プロダクトキー無し ) は、最初にユーザ登録を行ってユーザ ID を取得頂き、その取得したユーザ ID を使ってユーザ認証を行い、ダウ ンロードを実行していました。この方式では、最初のユーザ登録のと きに必ず氏名、生年月日、住所、電話番号等の個人情報を登録する必 要があります。

一方、プロダクトキーによる認証を使う場合は、プロダクトキーのみ でユーザ認証を行い、個人情報の登録がなくてもダウンロードの実行 が可能となります。

このようにお客様の氏名、生年月日、電話番号や住所等の個人情報の 登録は一切なく、しかも簡単な手続きでソフトウェアのダウンロード が行えます。

詳しくは、弊社Webサイト(http://p-key1.ratocsystems.com)をご覧ください。

## 9. 製品仕様

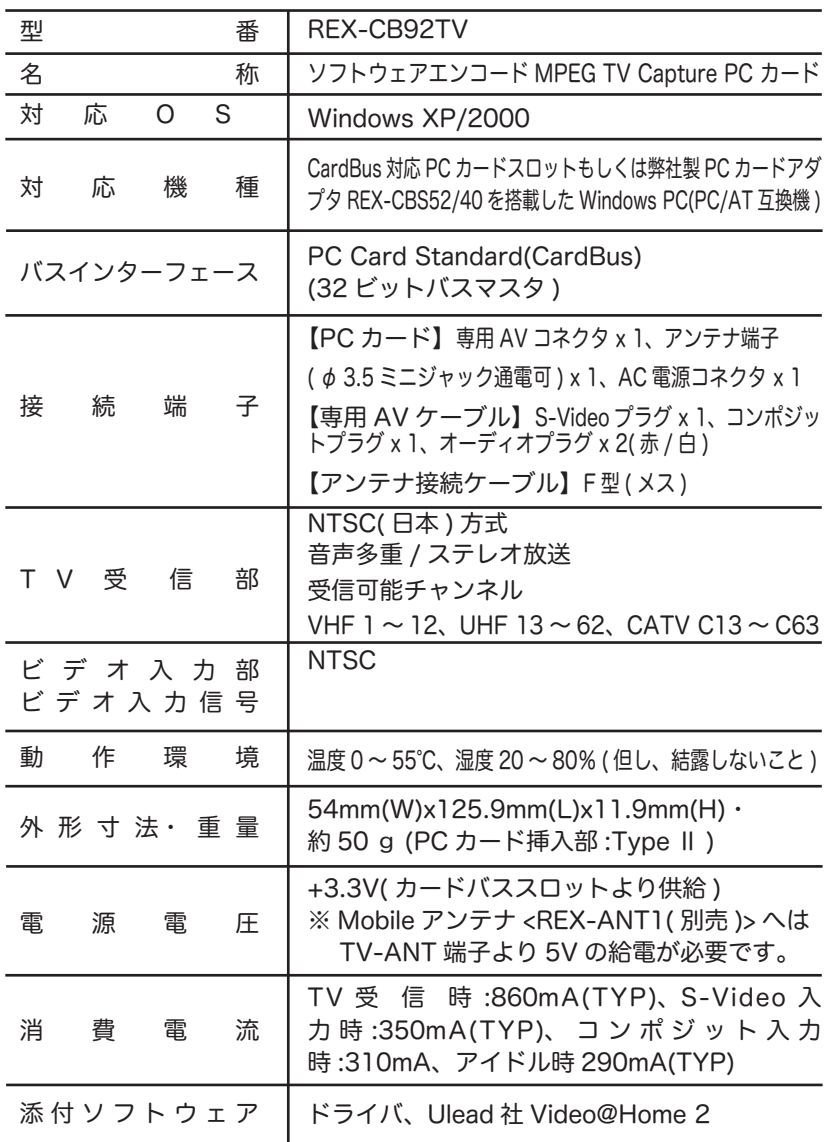

【添付ソフトウェア (Video@Home 2) 一般仕様】

| ビ デ オ 入 力 信 묵   | <b>NTSC</b>                                                  |
|-----------------|--------------------------------------------------------------|
| 入力映像調整          | 明るさ、コントラスト、色合い、鮮やかさ、シャープを<br>調整可能 ※エンコード結果に反映されます。           |
| サンプリング周波数       | 44.1KHz/48KHz                                                |
| ビデオ圧縮形式         | ISO/IEC 13818-2(MPEG-2 ビデオ )、<br>ISO/IEC 11172-2(MPEG-1 ビデオ) |
| キ ャ プ チ ャ 解 像 度 | 【動画】720x480、704x480、352x480、480x480、544x480<br>【静止画】720X480  |
| 動画ビットレート        | MPEG-2: 最大 8Mbps(CBR/VBR)                                    |
| オーディオ圧縮形式       | ISO/IEC 11172-3(MPEG-1 オーディオ)<br>Layer 1/2 準拠                |
| オーディオビットレート1    | $64 \sim 384$ kbps(MAX)                                      |

## 10. オプション品

オプション品のご注文は、株式会社ア-ル・ピー・エスにて承ります。 連絡先 : http://rps.ratocsystems.com

○ RCL-CB90-TV アンテナ接続ケーブル (約 15cm) ○ RCL-CB90-AVM 専用 AV ケーブル / オス (約 150cm) ○ RCL-CB90-AVF 専用 AV ケーブル / メス (約 18cm)

○ REX-ANT1 ブースタ内蔵モバイルアンテナ

## ラトックシステム株式会社 サポートセンター宛 R E X - C B 9 2 T V 質 問 用 紙 (第 1.0 版 ) (FAX)06-6633-3553

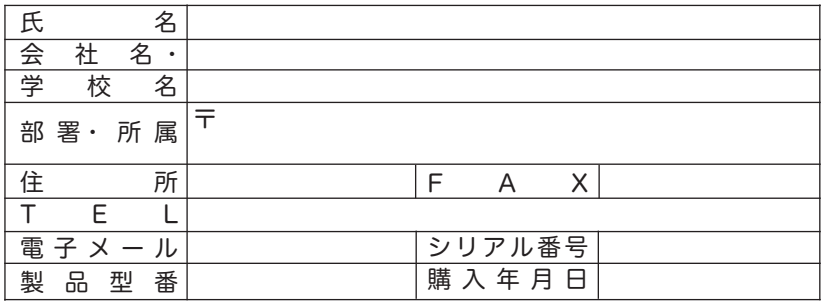

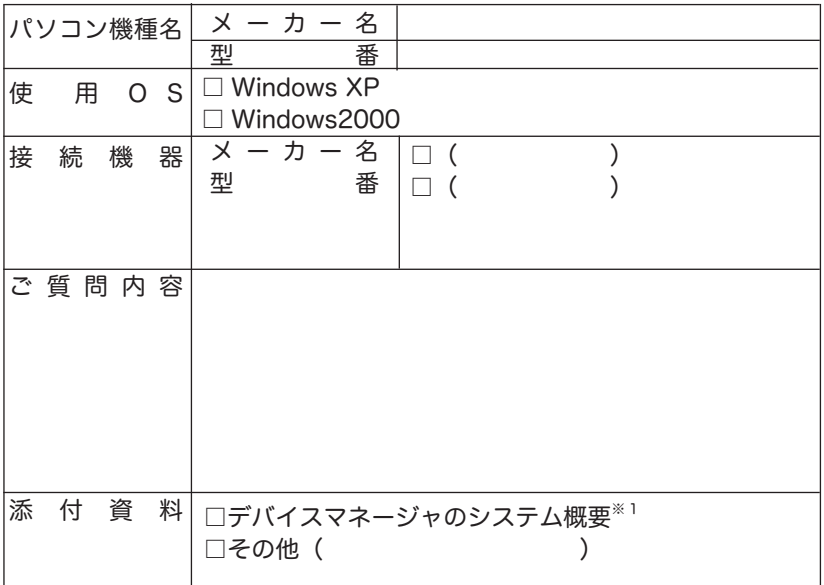

※1 デバイスマネージャのシステム概要の印刷方法

 (1)[ スタート ] メニューから [ 設定 ] - [ コントロールパネル ] を開き、[ システム ] をダブルクリックします。

(2)[ デバイスマネージャ ] タブをクリックし、[ 印刷 ] ボタンをクリックします。

(3)[ レポートの種類 ] で「システムの概要」を選択し、[OK] ボタンをクリックします。

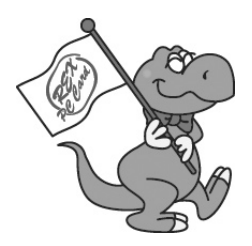

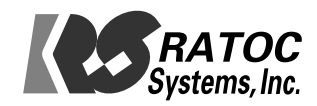